# タブレットの使い方(手順書)

### 年 組 名前 ( ファンド きょうしょうしょう

オンライン授業で使うアプリなどについての手順書です。もし自分でするのがむずかしかったり、わから なくなったりしてしまったら、この説明書を見ながらやってみましょう。みんなで楽しく、オンライン授業 ができるといいですね!

## Zoom(ズーム)への入室・退室のしかた

朝の会やオンライン授業では、zoom(ズーム)を使います。しっかり使えるようになりましょう。

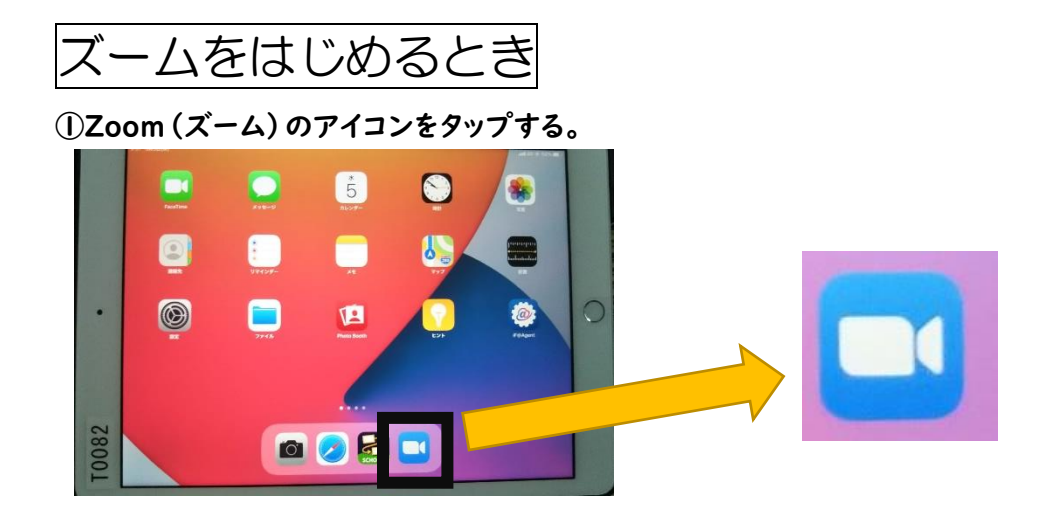

②「ミーティングに参加」をタップする。 ③「ミーティング ID」に番号をいれる。

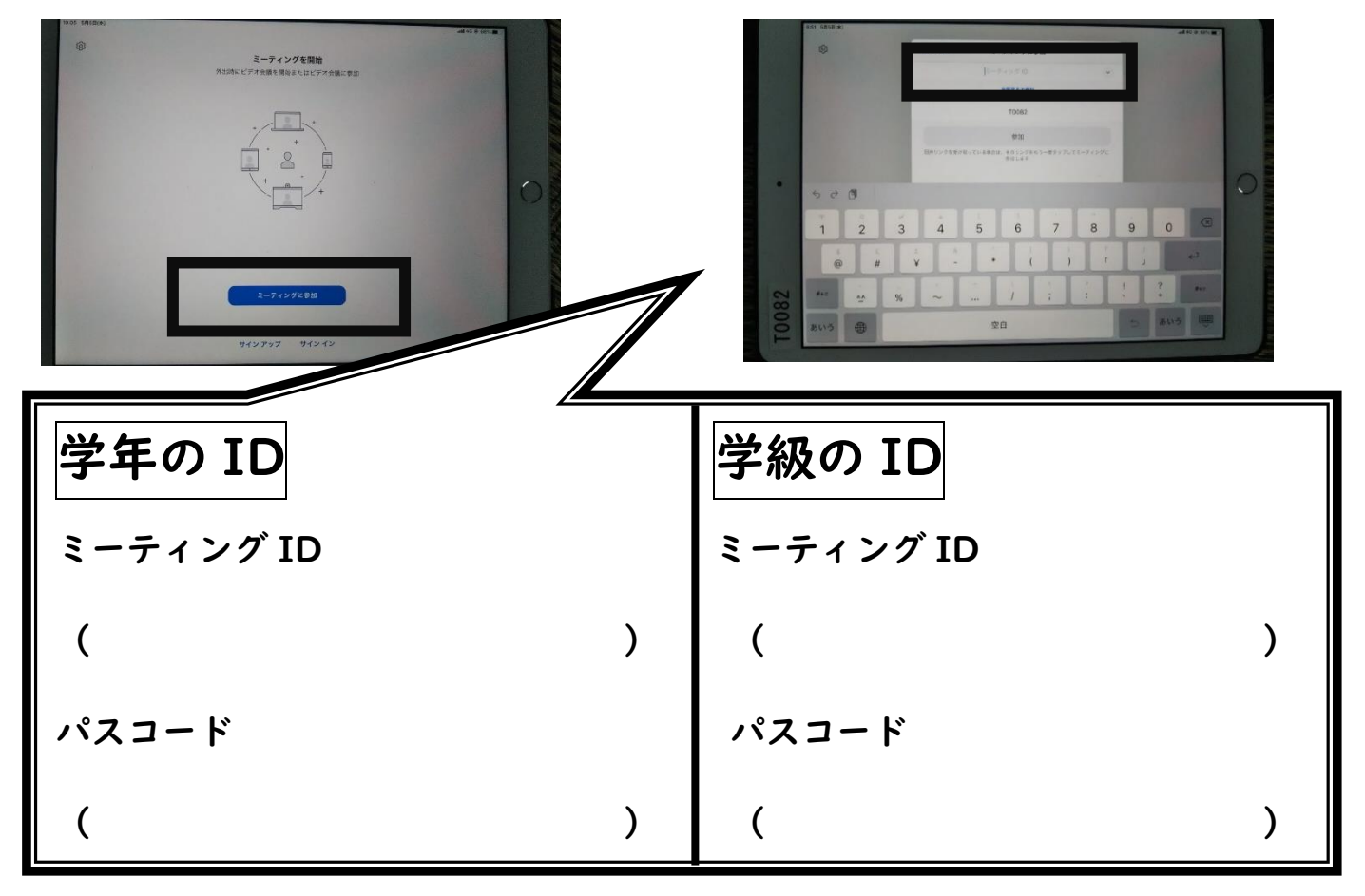

## ④自分の名前を入力する。 おんじゃん いっぱん いっぽう ふんこう ふくりゅう

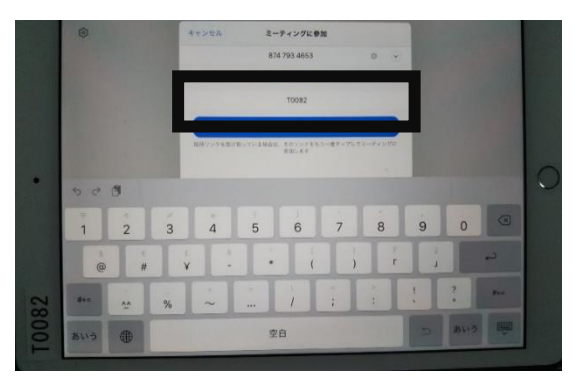

⑥パスコードを入力し「続行」を押す。 ⑦「ビデオ付きで参加」を選ぶ。

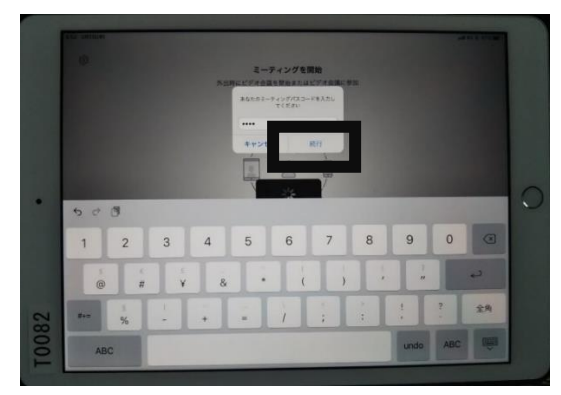

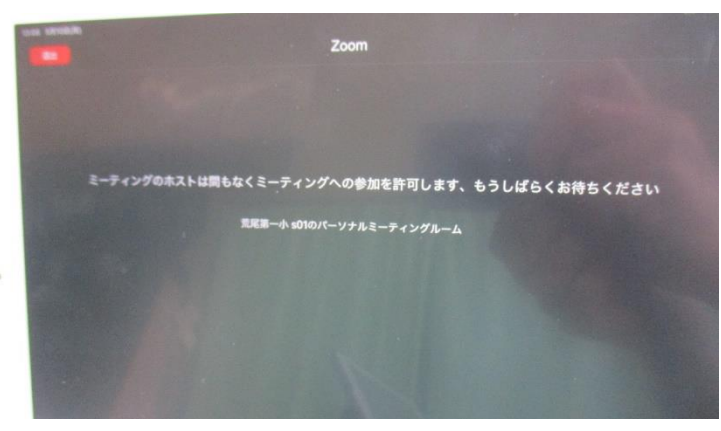

授業を受けているとき

①授業中、大きな画面には教室の黒板や先生の顔がうつります。

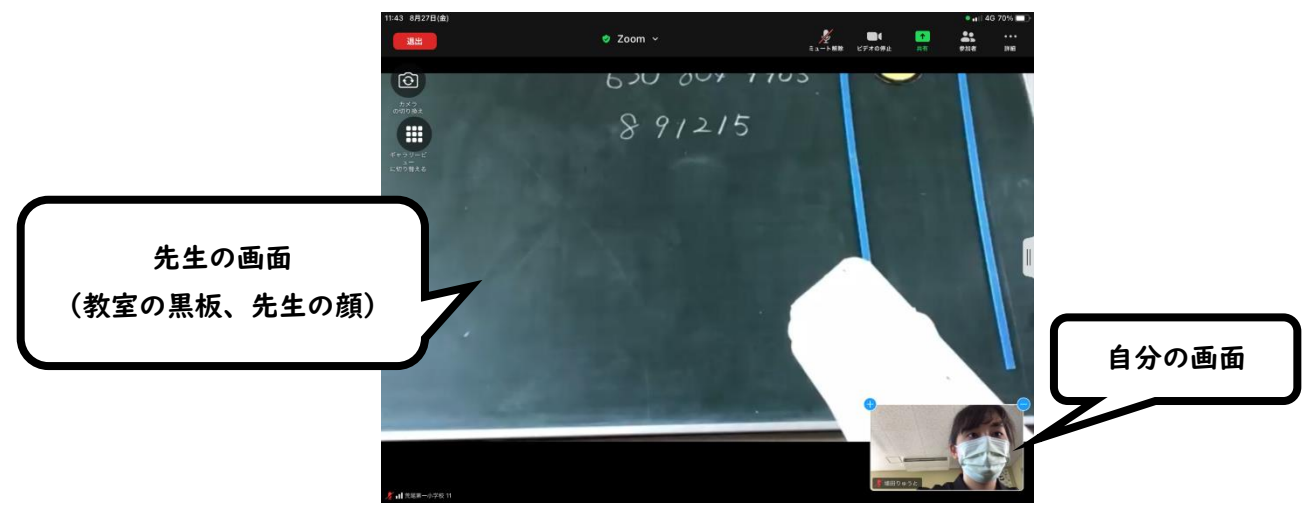

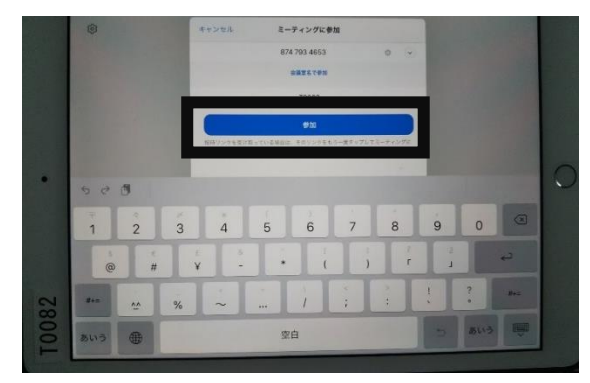

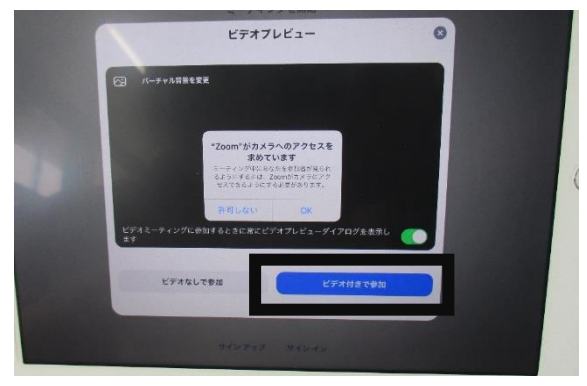

⑧この画面になったらしばらく待ちます。 ⑨つながったら「インターネットを使用した通話」 をえらぶ。

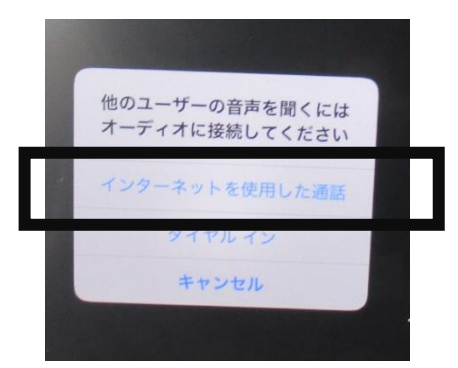

②自分の顔がうつらないときは・・・

左上の「カメラの切り替え」をタップして、内カメラにします。

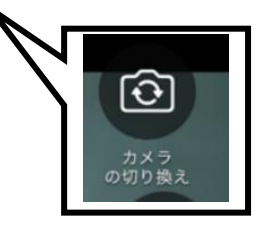

③授業中は、全員ミュートにします。

ミュートを外してしまうと、画面がコロコロ変わってしまい、授業ができません[。](https://3.bp.blogspot.com/-dKk7jNFpERw/UzALFrJkgOI/AAAAAAAAed8/dMMdJEvbbxk/s800/study_juyou.png)

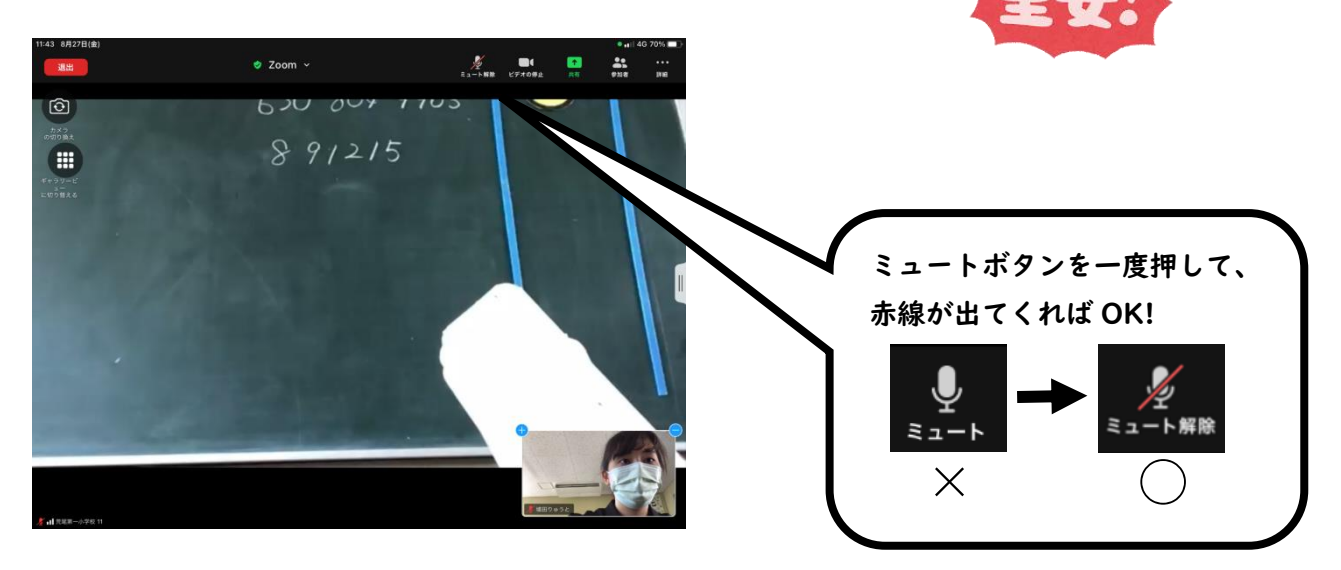

もし、自分の考えや意見を発表するときは・・・

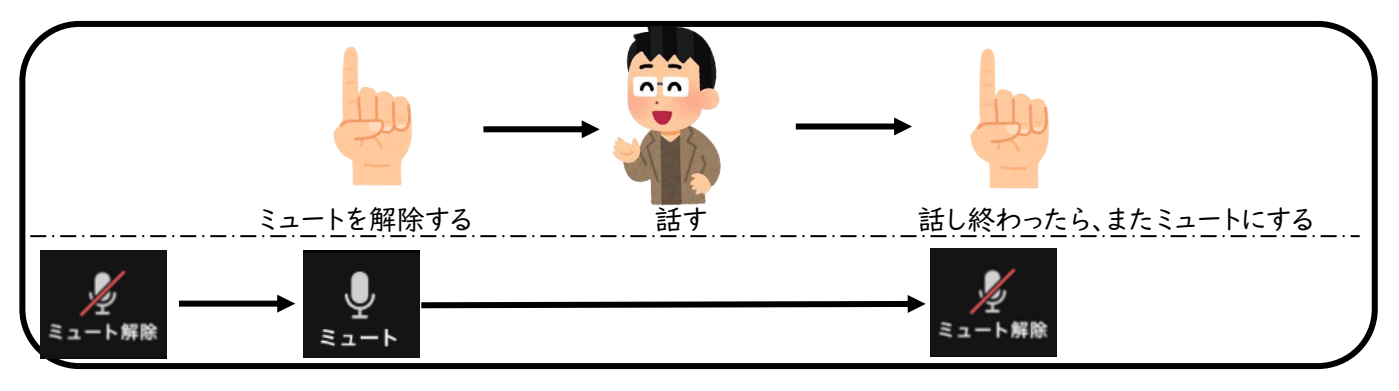

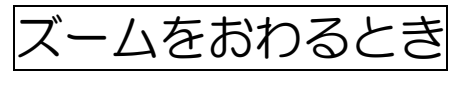

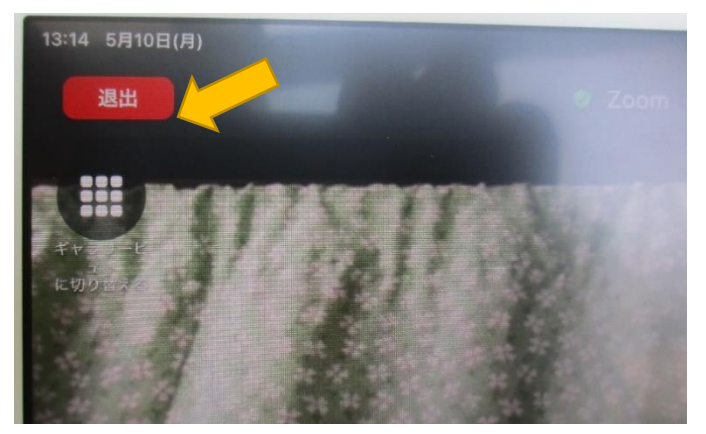

①「退出」をタップ(左上の赤いボタン) ②「会議を退出」をタップ(左上の赤いボタン)

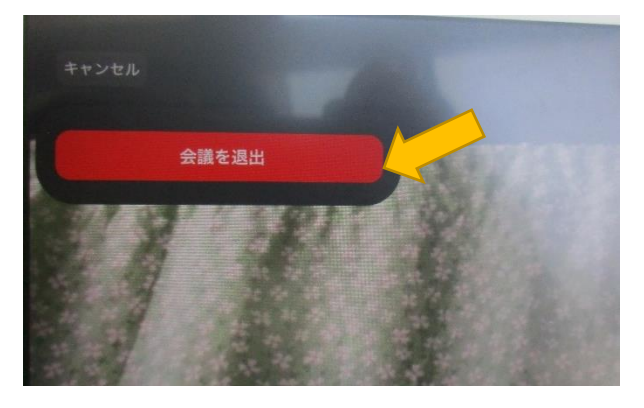